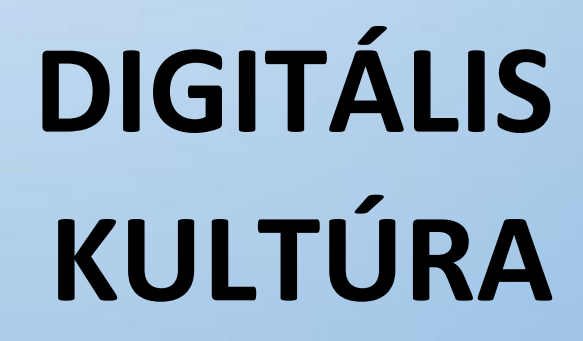

11. **PROGRAMOZÁS ALAPJAI SCRATCH** 

Ø

L

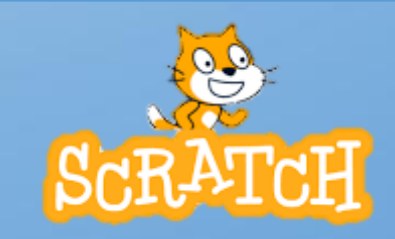

Összeállította: Kolman Krisztián

# **TARTALOMJEGYZÉK**

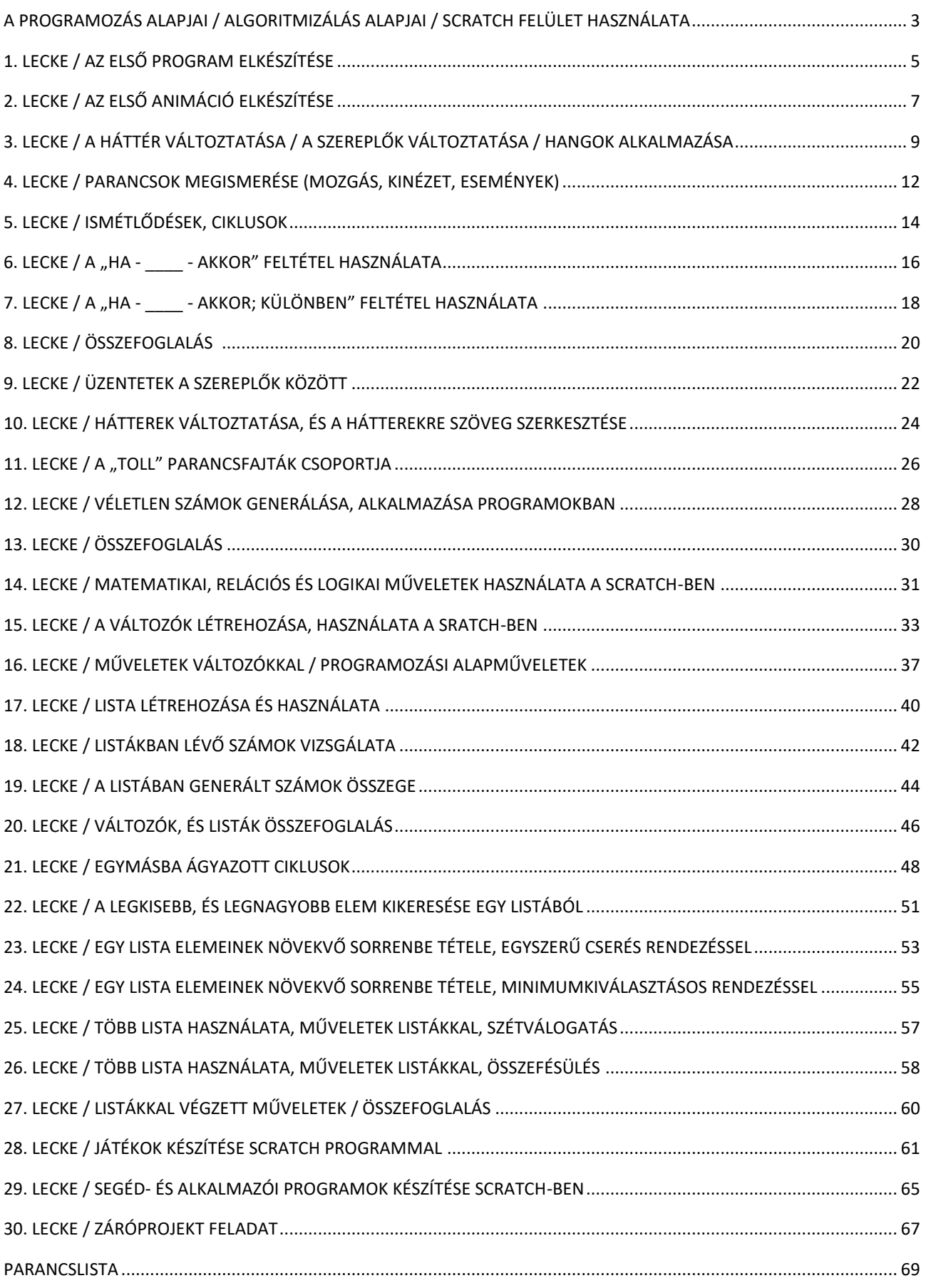

#### **A PROGRAMOZÁS ALAPJAI / ALGORITMIZÁLÁS ALAPJAI / SCRATCH FELÜLET HASZNÁLATA**

### *"A tudásod a legértékesebb vagyonod!"*

A programozás tanulása során a legnehezebb feladat az, hogy az algoritmusokhoz és a programozáshoz kapcsolódó szaknyelvet, az elvont, általánosan megfogalmazott programozási feladatokat képes legyen megérteni valaki. A logikus gondolkodási képességet kell kialakítani, hiszen ennek hiányában nem lesz jó programozó valakiből.

## **1.) Logikai feladat:**  $\mathbf W$ Kösd össze, ha tudod! (B) Próbáld meg összekötni A-t A-val, B-t B-vel, C-t C-vel három folytonos vonallal  $\widehat{\bm{c}}$ úgy, hogy a vonalak ne keresztezzék egymást, és ne menjenek le a papírról!  $\ket{\mathcal{C}}$  $\left( \mathbf{A}\right)$  $\mathbf{B}$

#### **Mi is az a Scratch?**

A Scratch készítői egy olyan környezet megírására vállalkoztak, amelyben a programozás módja és tárgya a programozással ismerkedők számára érdekes és látványos.

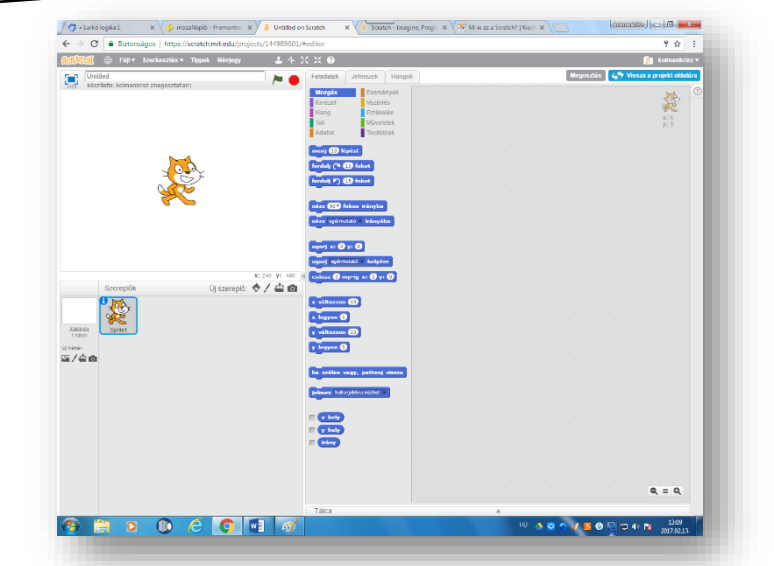

**Miért könnyebb, és jobb ezzel a lehetőséggel megismerkedni, mint azonnal egy komoly** 

**programnyelvbe belevágni?**

# • A programokat, algoritmusokat **magyar nyelven** lehet megírni!

- A Scratch-ben való programozás **kirakójátékozásra** hasonlít: parancsokat és változókat felhasználva úgy lehet algoritmusokat összeépíteni, mint egy kirakót a darabjaiból. Ezek az elemek csak helyes módon illeszkednek egymáshoz.
- **Egyszerű logikával könnyen használható, és értelmezhető.**
- Az objektumorientált (szereplőközpontú) programozás támogatja az interaktív programok (például játékok) készítését, és segítségével kevésbé kell elvonatkoztatni a köznapi valóságtól.
- A környezet lehetőséget nyújt álló- és mozgóképi, hangi és zenei elemek vegyes használatára, így különböző tartalmakat és gondolatokat változatos médiaelemekkel lehet közvetíteni.
- Az elkészült programok feltölthetők a nemzetközi oldalra, ahol lehetőség van másoktól tanulni, mások munkáit értékelni, javaslatot tenni és fogadni.
- A magyar nyelv beállításához nem kell kiegészítőket telepíteni: a többi fordítással együtt beépítették a programba.

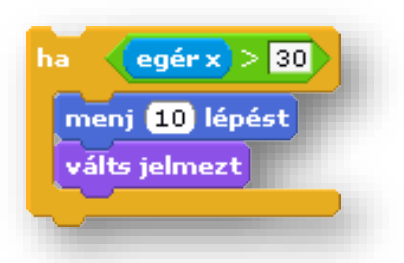

#### **Hogyan álljunk neki? Melyek az első lépések?**

Első dolgunk regisztrálni magunkat a felületen! Azért, hogy menthetőek, visszakereshetőek legyenek a munkáink, illetve lehetőség legyen a másokkal való megosztásra is!

De lehetőség van az elkészített programokat lementeni a saját gépünkre, illetve a lementett programjainkat visszaolvasni gépünkről!

Tehát az első lépések:

- **1.** A Google keresőbe beírni: "**scretch online"**, majd **<https://scratch.mit.edu/>** linkre lépni!
- **2.** Az **online felületen regisztrálni** kell, majd a megadott email címre kapott levélben megerősíteni!
- **3.** A regisztráció végeztével kezdhetjük a munkát. **Jelentkezz be**!
- **4.** Megnézhetünk mások által készített programokat.
- **5.** Nézz körül a felületen, bátran kattints rá bemutató videókra, programokra, leírásokra!
- **6.** A fenti menüsávon az "Alkoss" gombra lépve megismerkedhetünk a programozói felülettel!

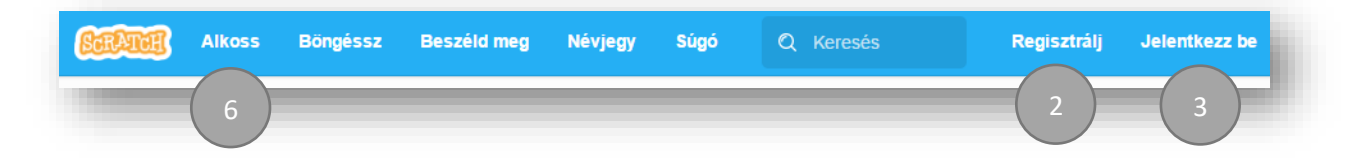

#### **Melyek a kezdőképernyő részei? Milyen a Scratch felülete?**

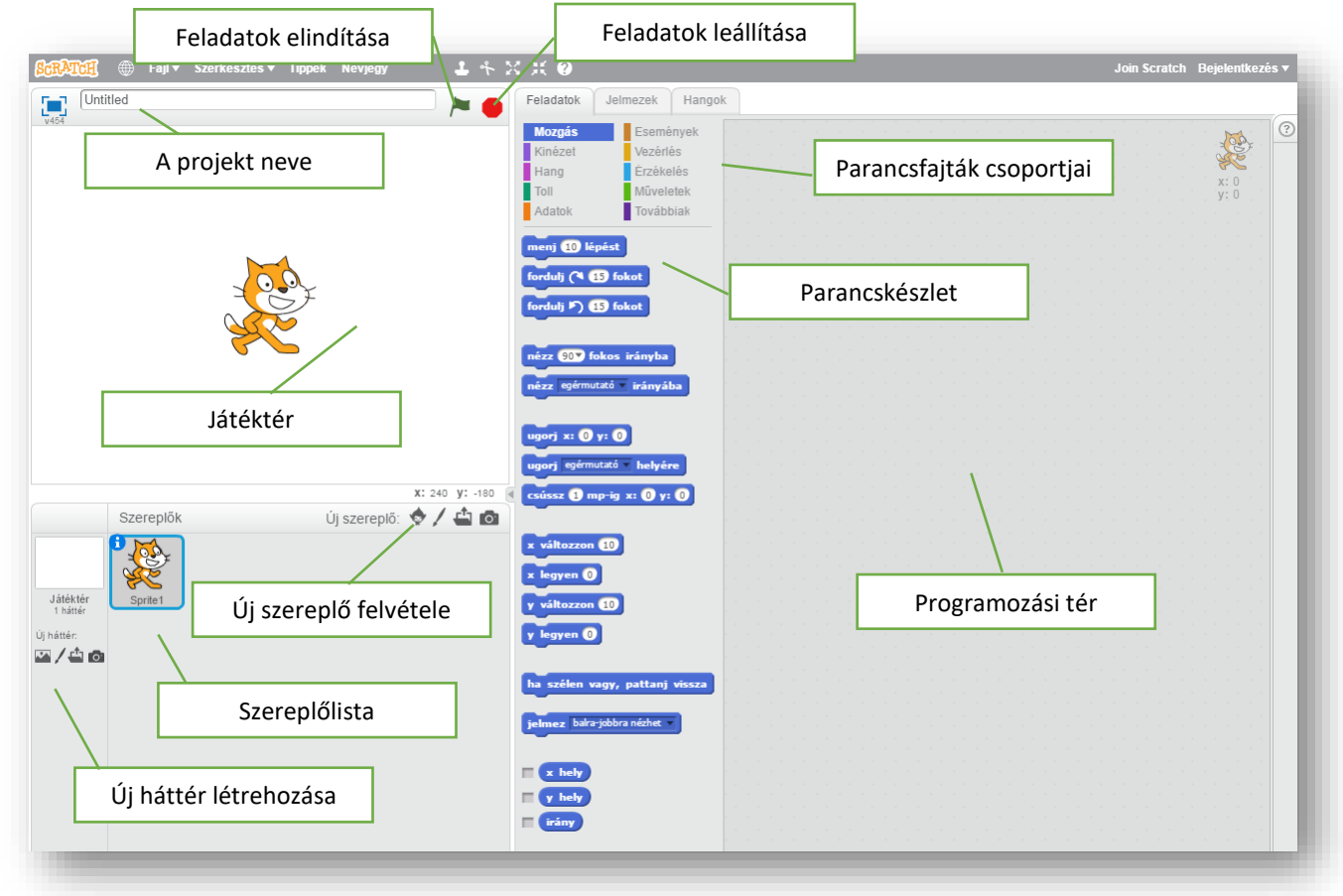

#### **Hogyan tudom Scratch-et használni, ha nincsen net kapcsolatom?**

Létezik offline verzió is. A következő linkről letölthető: <https://scratch.mit.edu/scratch2download/>